#### Introduction to Tables in Pages

**Pages** has tables that may be just what you need to create to **display, organize, add** and **sort data**. The majority of instructions in this handout (Anatomy, Sorting, Sums & Autofill) are directly transferable to **Numbers.** 

The types of tables in Pages are:

| Headers                                | Basic                              | Plain       | Sums                                          |
|----------------------------------------|------------------------------------|-------------|-----------------------------------------------|
| Both a Header Column and a Header Row. | Header Row,<br>no Header<br>Column | No Headers. | Header Row, Header<br>Column plus Footer Row. |

Think in three levels: Table, Cell and Text.

Click the upper left circle= table level.

Click once on a cell= cell level. (note: if you type with the cell selected, it will replace text) Double click in a cell=text level.

If your table will run to several pages, use **Word Processing** or the **Numbers** app. Tables in **Page Layout** are limited to one page. In this class, we will use **PL**.

Open Pages and double click on a blank document. Go to the **File Menu** and choose **"Convert to Page Layout."** 

## Anatomy of a Table

Go to the **Insert Menu** and click on **Table and choose the type.** We will use "**Basic.**" The advantage of using the Insert Menu is it names the type of table; the advantage in using the Table Icon (if you have it in the Tool Bar), is that it shows pictures of 24 different styles but does not name them.

|     | В | С | D |              |
|-----|---|---|---|--------------|
| 1   |   |   |   |              |
| 2   |   |   |   | $\frown$     |
| 3   |   |   |   | $\mathbf{O}$ |
| 4   |   |   |   |              |
| 5   | ( |   |   |              |
| (=) |   |   |   |              |

| Table | Cell | Text | Arrange |
|-------|------|------|---------|
|       |      |      |         |

Change the style by clicking

on one in the Format Panel,

Click on the **empty circle** at the **top left** to show "Selection Handles" at the bottom and the right side to select the whole table. **Drag by the handles** to change the size of the table. **Move** by press and drag anywhere on the table. **Delete** by pressing the delete key.

Click on the **top right** "II" to **change** the **number** of **columns**, click on the **bottom left =** to **change** the **number** of **rows**.

Table Tab.

1

3

4

5

The Letters & Numbers are called **Reference Tabs** and you can do many things from them.

Hover to see, then click on the Disclosure "V" on the right side of a Row or Column Reference Tab which allows you to Repeat, Add, Convert and Delete Rows and to Add, Sort and delete Columns.

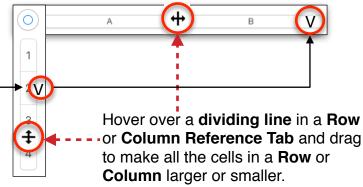

## Navigating in a Table

Use your **Mouse** or the **Arrow** Keys to move anywhere in the table.

Press the Tab Key to move from cell to cell, left to right in a Row. When you get to the end

of a Row, it will drop down to the next Row (or add a Row).

Shift + the Tab Key to move backward (right to left) cell to cell in a Row.

Click a Reference Tab to select an entire Row or Column.

Shift Click to select adjacent cells.

Command Click to select non-adjacent cells.

# Sorting

Let's start with a simple table that we will format and sort. Go to the **Insert Menu** and insert a **Basic Table**. It will take up the entire width of your document.

**NOTE:** If you want to be able to send emails from your table, be sure the **Edit Menu> Substitutions> Smart Links** is checked (it is checked as a default). Uncheck if you just want a list.

| Edit | Go to Email |
|------|-------------|
|      |             |

First go to the Column "D" **Disclosure** "V" in the **Reference Tab** and choose **Delete Column.** 

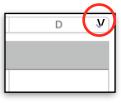

In Header cell A-1, type in **Last Name**. In Header B-1, type in **First Name**. In Header C-1, type in **Email Address**. Your Headers will look like this:

| 1 | Last Name | First Name | Email Address |   |
|---|-----------|------------|---------------|---|
| 0 | A         | В          | c (           | ) |

### Introduction to Tables in Pages

Type the following in the cells shown below.

| 0 | A         | В          | С                |  |
|---|-----------|------------|------------------|--|
| 1 | Last Name | First Name | Email Address    |  |
| 2 | Williams  | Bob        | williams@aol.com |  |
| 3 | Brown     | Robert     | rbrown@aol.com   |  |
| 4 | Smith     | Mary       | msmith@aol.com   |  |
| 5 | Allan     | Shirley    | sjallan@me.com   |  |
|   |           |            |                  |  |

Now Select the entire Last Name Column by clicking on the Reference Tab. The column will be outlined lightly in blue.

Use the Column Reference Tab Disclosure "V" to Sort Ascending. The <u>entire</u> table will be sorted.

| 0 | A V       |
|---|-----------|
| 1 | Last Name |
| 2 | Williams  |
| 3 | Brown O   |
| 4 | Smith     |
| 5 | Allan     |
| ∋ |           |

| Last Name | First Name | Email Add  |
|-----------|------------|------------|
| Allan     | Shirley    | sjallan@m  |
| Brown     | Robert     | rbrown@a   |
| Smith     | Mary       | msmith@a   |
| Williams  | Bob        | williams@a |

**NOTE:** Sort again each time you add names. You may sort by any column.

# Sums

Next let's try a "Sums" Table. Go to the **Insert Menu > Table** and choose **Sums**. This time we will try a text **Auto Fill**.

Type "Day" in A-1 (center using text tab).

| 0 | A   |  |
|---|-----|--|
| 1 | Day |  |

| $\odot$ | A | В | С | D |   |
|---------|---|---|---|---|---|
| 1       |   |   |   |   |   |
| 2       |   |   |   |   |   |
| 3       |   |   |   |   | o |
| 4       |   |   |   |   |   |
| 5       |   |   |   |   |   |
|         |   |   | u |   | U |

**Below Day,** type Monday in A-2. In A-2, **hover** and you will see a **yellow dot** at the **bottom of the cell** indicating you can drag it downward and the table will fill in the following days.

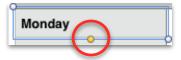

в

January

Similarly, type in January in B-1 and drag the **yellow dot** at the **right edge** of the cell to fill in the following months. If spelled wrong will drag the same word across the row.

Now fill in some numbers for the months and days of the week. Make up any numbers.

Next, SELECT the CELL where you want to show a total. Go to the **Insert MENU** and choose **Formula** >**SUM**. Note that there are other functions besides Sums that you can use.

Now change one of the numbers in the column above the total and see the total change automatically when you click in the Total cell or move to the next cell.

Alternatively, type an Equals sign in the cell you want to total and then select the cells from the column above.

If you want to **skip** a cell, hold down the **Command Key** and then choose the cells.

Click the **red X** to **reject**, click the green **V** to **accept**. Control click>cut or Edit> Delete to remove.

Jan

**NOTE!** You don't have to use a "Sums" **Table** to use functions. Clicking in a cell below a column of numerical values in any table will do.

At this point, you may notice that the **text** goes into a cell to the **left**, **digits** go to the **right** automatically when you move to the next cell. To center all info, **select the entire table** by clicking on the circle at the top left and choosing center Align. **Note:** You should explore all the Format Panel Table Tab and Cell Tab for more options e.g. Name, Outline, Grid lines, Alternating Row Color etc.

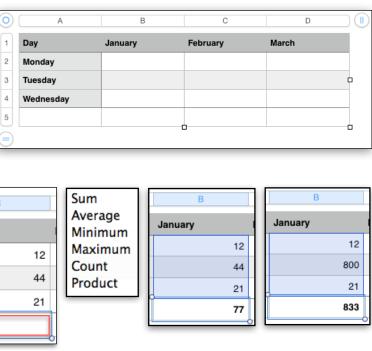

January

| Februa |
|--------|
|        |
| )      |
|        |
|        |
|        |
|        |

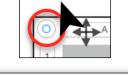

| Alignme | nt |   |     |
|---------|----|---|-----|
| E       | 王  | Ξ | iAi |

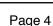

# Autofill

Auto Fill works on digits too. A little like the Days of the Week and Months of the year.

Suppose you need to issue tickets or keep track of a **number of reservations**. With the Insert Menu, choose Basic Table.

You can center your text in a header cell using the Text Tab> Style and Alignment.

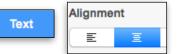

Fill in the **first two cells**, hold the **Shift Key down** and select **BOTH** of the first two cells. Drag the **yellow fill dot** down to fill in the following numbers.

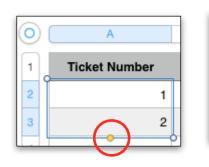

| 0 | A             |   |
|---|---------------|---|
| 1 | Ticket Number |   |
| 2 | 1             |   |
| з | 2             |   |
| 4 | 3             |   |
| 5 | 4             |   |
| _ |               | ) |

1

2

3

Ticket Number

Add more **Rows** with the lower left equal in the circle. Add more **numbers** by holding the **Shift Key** down and **selecting** the **LAST TWO** numbers in the column. Drag the **yellow fill dot** down.

| 1        |     |  |
|----------|-----|--|
| ( =      | = ) |  |
| <u> </u> | 1   |  |
| _        | _   |  |

| Ticket Number |   |   |
|---------------|---|---|
|               | 1 |   |
|               | 2 | P |
|               | 3 |   |
|               | 4 |   |
| •             | _ | 3 |

| Ticket Numb | er |
|-------------|----|
|             | 1  |
|             | 2  |
|             | 3  |
|             | 4  |
|             | 5  |
|             | 6  |
|             | 7  |
|             | 8  |
|             | 9  |
|             | 10 |
|             | 11 |

The basics that have been introduced to in this lesson, are much the same in **Numbers**.

The **advantage** to using **Pages** is that you don't have to use the more complicated Numbers.

The **advantage** to using **Numbers** is that there are more formulae to use, you can do charts automatically, **AND** more importantly, Numbers will open Excel Documents as well as export Numbers documents to Excel format.

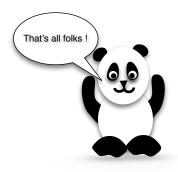